## **D-Link**

### DRU-100C USB digitale Videokamera

Benutzerhandbuch

Rev.01 (August,2000) M20000806 Gedruckt in Taiwan

### **Inhaltsverzeichnis**

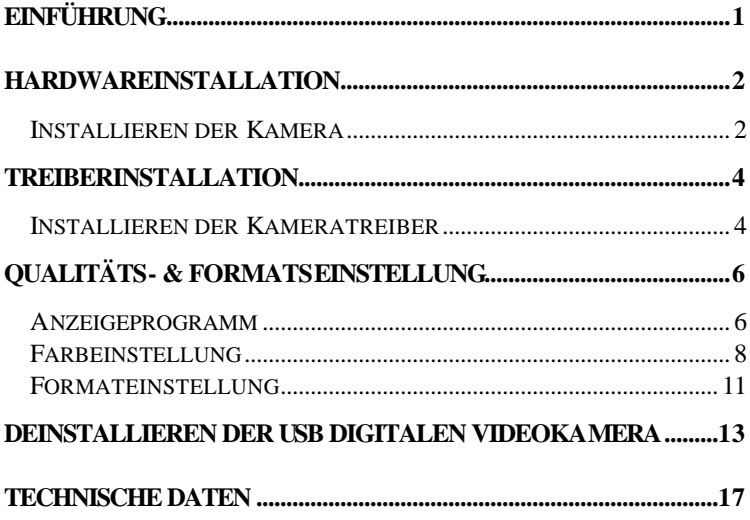

## *Einführung*

Vielen Dank für den Kauf der D-Link DRU-100C USB digitalen Videokamera. Mit der neuesten Technologie kann die Kamera mit einem PC, der unter Windows 98 oder einer neueren Version arbeitet, für Videokonferenzen, zur Erstellung von Multimediapresentationen oder Video-E-Mails verwendet werden. Das Paket enthält Smith Micros Internet CommSuite<sup>™</sup>, ein vollständiges Video-Softwarepaket, das Ihnen eine optimale Ausnutzung Ihrer Kamera erlaubt.

Dieses Benutzerhandbuch führt Sie durch alle nötigen Schritte zur Installation Ihrer DRU-100C und zur Konfiguration des Internet CommSuite<sup>TM</sup>.

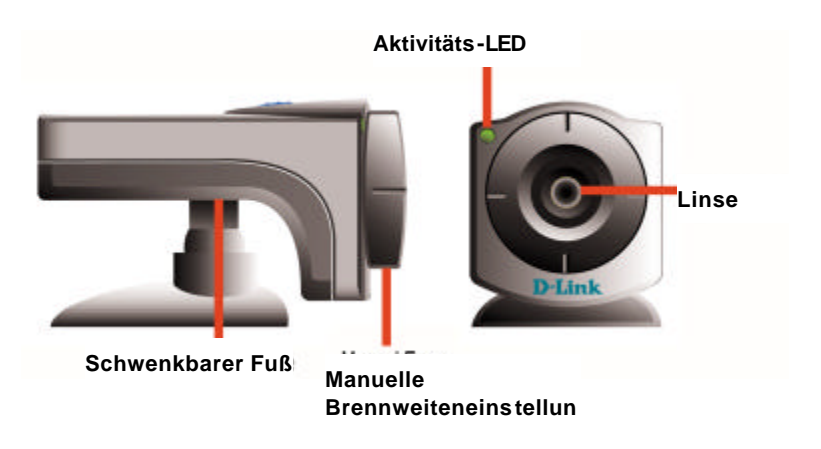

### *Hardwareinstallation*

Die Installation der D-Link DRU-100C umfasst die Installation der Kamera selber und die Installation der Treiber.

#### **Installieren der Kamera**

*Bitte stellen Sie sicher, dass Sie mit Windows 98 oder Windows 2000 arbeiten, bevor Sie die DRU-100C installieren.*

Installieren Sie die Kamera, indem Sie den USB A-Typ Koppler mit einem verfügbaren USB-Anschluss Ihres Computers oder mit einem an Ihrem PC angeschlossenen USB-Hub verbinden.

Ein Netzadpater ist nicht erforderlich. Die DRU-100C wird direkt über den USB-Bus mit Strom versorgt.

Sobald die Kamera angeschlossen ist, erscheint automatisch

#### **USB-Anschluss**

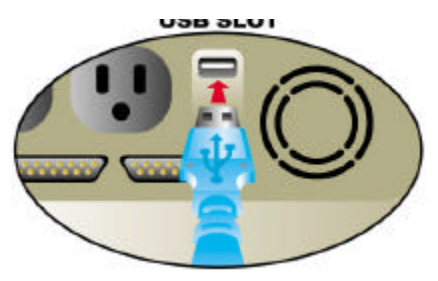

der Hardware-Assistent. Die Hardwareinstallation ist hiermit vervollständigt.

### *Treiberinstallation*

#### **Installieren der Kameratreiber**

*Anmerkung: Bitte halten Sie Ihre originale Windows-CD bereit. Eventuell wird sie zum Vervollständigen der Installation benötigt.*

Sobald die DRU-100C installiert ist, erscheint der Hardware-Assistent:

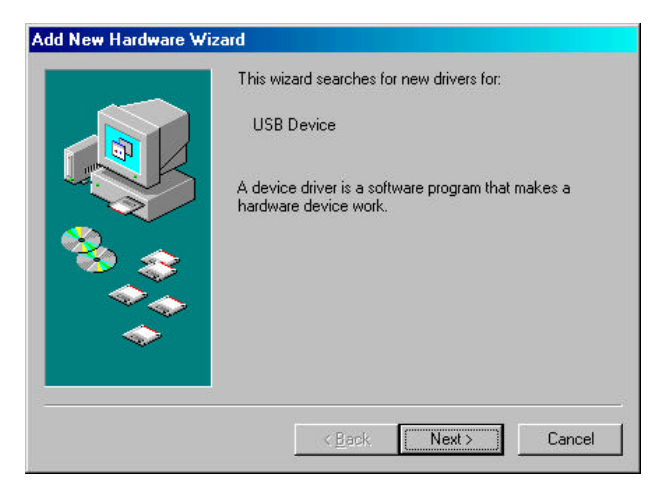

Klicken Sie nochmals auf "Next>", damit Ihr Computer nach dem besten Treiber sucht:

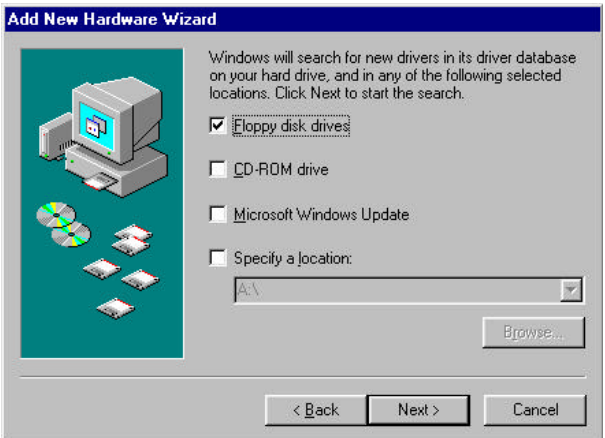

Stellen Sie sicher, dass die mit der Kamera mitgelieferte Treiberdiskette sich in Ihrem Diskettenlaufwerk befindet und dass Sie "Diskettenlaufwerk" gewählt haben. Klicken Sie dann

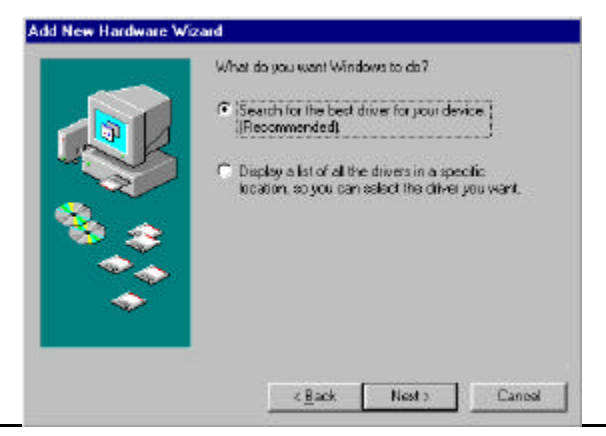

auf "Next>":

Klicken Sie auf "Fertig stellen", sobald der Treiber installiert wurde:

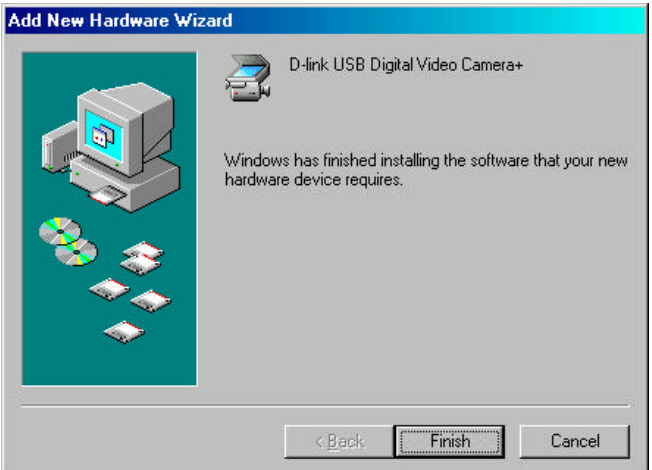

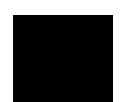

### *Qualitäts- & Formatseinstellung*

#### **Anzeigeprogramm**

Sobald der Treiber erfolgreich installiert wurde, stehen Ihnen drei Optionen "PC Camera VFW Capture", "PC Camera WDM Capture" und "Uninstall D-Link USB Digital Video Camera+" zur Verfügung. Diese Programme wurden automatisch unter dem Ordner \Program\Files installiert. Das Anzeigeprogramm erlaubt Ihnen Videobilder von Ihrer D-Link USB digitalen Videokamera anzuschauen und die Parameter für die optimale Farbqualität einzustellen.

Sie müssen das Anzeigeprogramm "PC Camera WDM Capture" ausführen, um die beste Bildqualität zu erzielen. Klicken Sie auf **Start Menu/Programs/D-Link USB Digital Video Camera+/Camera/PC Camera WDM Capture** unter Windows.

Wählen Sie **Options** in der Menüleiste. Wählen Sie **Preview** aus den Auswahloptionen. Die D-Link USB digitale Videokamera wird dadurch zum Bilderaufnehmen aktiviert.

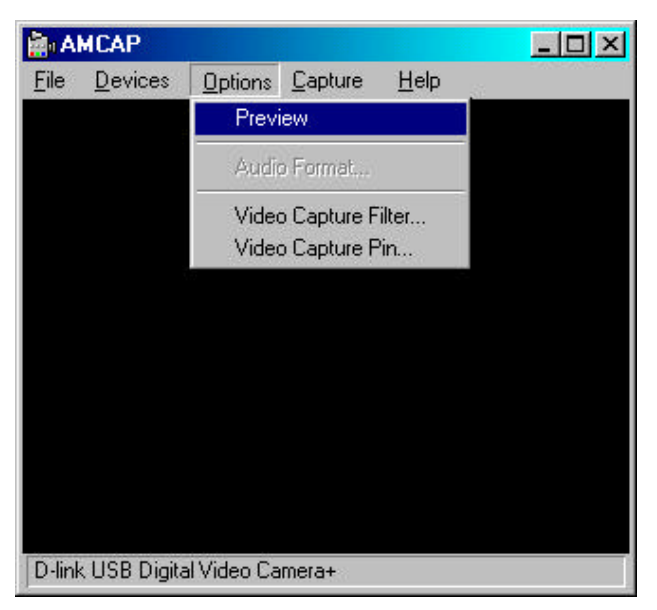

Sie müssen dennoch vor dem Benutzen der D-Link USB digitalen Videokamera sicherstellen, dass das aufzunehmende Objekt ausreichend belichtet ist. Stellen Sie die Brennweite der digitalen Videokamera ein, um eine optimale Bildqualität zu erzielen.

#### **Farbeinstellung**

Sobald die D-Link USB digitale Videokamera Bilder aufnimmt, können Sie die Farben einstellen, indem Sie **Options** in der Menüleiste wählen und dann **Video Capture Filter** aus den Auswahloptionen wählen. Ein Fenster wie folgend erscheint:

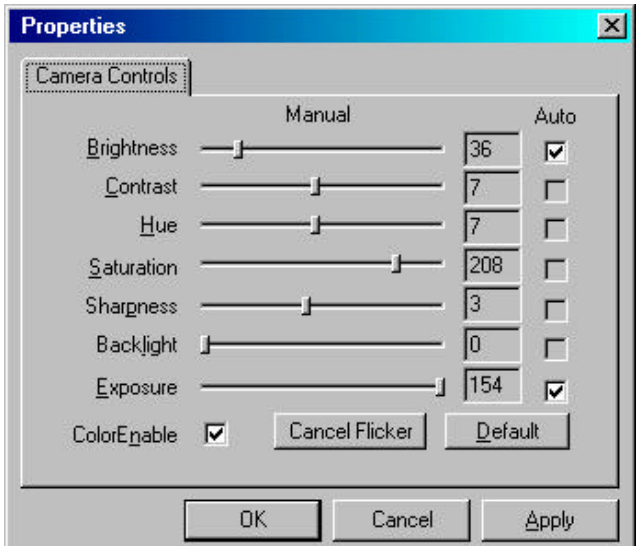

Nehmen Sie passende Einstellungen in der Registerkarte **Camera Controls** vor, indem Sie über die Menüliste die für die Bildqualität relevanten Parameter, wie z.B. Helligkeit, Kontrast, Sättigung, Schärfe, Farbton, Hintergrundlicht und Belichtungszeit abstimmen oder auf die Werkseinstellungen stellen.

**Brightness (Helligkeit)** entscheidet, wie viel Weiß oder Schwarz in dem Bild vorkommt. Dabei handelt es sich um die Menge des reflektierten Lichts im Verhältnis zum von den Objekten im Bild absorbierten Licht. Deshalb sind reflektierende Objekte heller bzw. umgekehrt.

**Contrast (Kontrast)** bestimmt den Unterschied zwischen dem hellen Teil und dunklen Teil eines Bildes. Umso kontrastreicher das Bild ist, desto heller wird das Bild bzw. umgekehrt.

**Saturation (Sättigung)** bestimmt die relative Bandbreite der sichtbaren Lichtquellenausstrahlung. Mit zunehmender Sättigung erscheinen die Farben kräftiger. Mit abnehmender Sättigung verbleichen die Farben.

**Sharpness (Schärfe)** entscheidet die Umrissqualität des Bildes. Bei einer hohen Schärfeeinstellung erscheint das Bild z.B. genau umrissen und die Ränder sind exakt abgegrenzt.

**Hue (Farbton)** bedeutet im Kurzen Farbe. Dabei handelt es sich um die Wellenlenge des Lichts, die einer Farbe ihr besonderes Aussehen gibt.

**Backlight (Hintergrundlicht)** bezieht sich auf das Licht, das von dem Hintergrund kommt. Diese Option beeinflusst die Bildqualität hinsichtlich der Helligkeit des Hintergrunds.

**Exposure (Belichtungszeit)** sollte empfohlenerweise auf Auto gestellt werden. Sie können auch die Option entsprechend Ihrer Bildvorstellungen einstellen. Die meisten Kameras entscheiden die Belichtungszeit, indem sie den Mittelwert des in die Linse eindringenden Lichts nehmen.

Wenn **ColorEnable (Farben aktiviert)** aktiviert ist, dann ist eine Farbanzeige möglich. Wenn diese Option deaktviert ist, dann erscheinen nur schwarz/weiß-Bilder auf dem AMCAP-Bildschirm.

Denken Sie bitte daran, dass Sie nach Einstellungsänderungen auf die Schaltfläche **Apply (Anwenden)** klicken müssen, um alle neuen Einstellungen zu aktivieren. Klicken Sie dann auf **OK**, um zurück zum AMCAP Capture (Aufnahme)- Bildschirm zu kehren.

#### **Formateinstellung**

Sie können ebenfalls das Format der aufgenommenen Bilder festlegen, indem Sie **Options** in der Menüleiste wählen und dann **Video Capture Pin** aus den Auswahloptionen wählen. Ein Fenster wie unten erscheint:

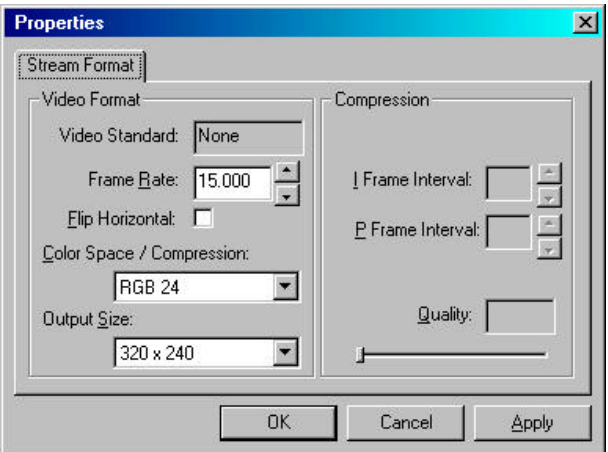

In dem Feld **Frame Rate** können Sie 7.5 Bildrahmen pro Sekunde (fps) bis zu 30 fps einstellen.

Für die Farbtiefe können Sie 24-bit RGB oder andere Optionen wie z.B. RGB 555 (16 bit) und I420 in dem Feld **Color Space/Compression** wählen.

**Output Size (Ausgabegröße )** gibt die Größe der Videoanzeige an. Verschiedene Formate wie z.B. 176X144 (QCIF) und 352X288 (CIF) stehen Ihnen zur Verfügung.

Denken Sie bitte daran, dass die Dateigröße umso größer wird, je höher die Rahmenrate (Frame Rate), Farbtiefe/Kompression (Color Space/Compression) und Ausgabegröße (Output Size) sind. Deshalb ist eine niedrigere Auflösung für Video-Konferenzen oder Videoaufnahmen empfohlen.

Denken Sie bitte nochmals daran, dass Sie nach Einstellungsänderungen auf die Schaltfläche **Apply (Anwenden)** klicken müssen, um alle neuen Einstellungen zu aktivieren. Klicken Sie dann auf **OK**, um zurück zum AMCAP Capture (Aufnahme)-Bildschirm zu kehren.

Sie sind nun mit der Installation fertig. Genießen Sie die neue D-Link USB digitale Videokamera. Über das mitgelieferte Softwarepaket können Sie verschiedene Videobearbeitungsanwendungen benutzen, um Bilder zu bearbeiten bzw. ein Photoalbum, Videomail oder Video-Konferenzen zu erstellen.

### *Deinstallieren der D-Link USB digitalen Videokamera*

Klicken Sie bitte zum Deinstallieren Ihrer D-Link USB digitalen Videokamera auf **Start Menu/Programs/D-Link USB Digital Video Camera/Camera/Uninstall D-Link USB Digital Video Camera+** unter Windows. Ein Fenster wie unten erscheint:

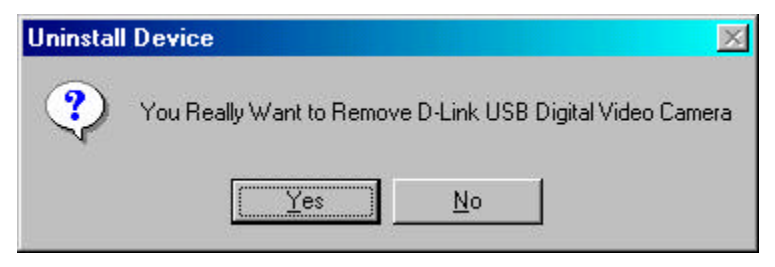

Klicken Sie auf **Yes**, wenn Sie das Programm von Ihrem System entfernen möchten. Ein anderes Fenster erscheint und teilt Ihnen mit, dass die D-Link USB digitale Videokamera erfolgreich entfernt wurde.

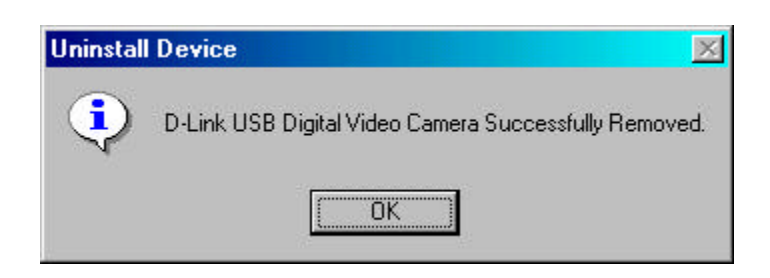

Klicken Sie zum Vervollständigen der Deinstallation auf **OK**.

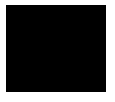

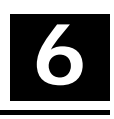

### *Technische Daten*

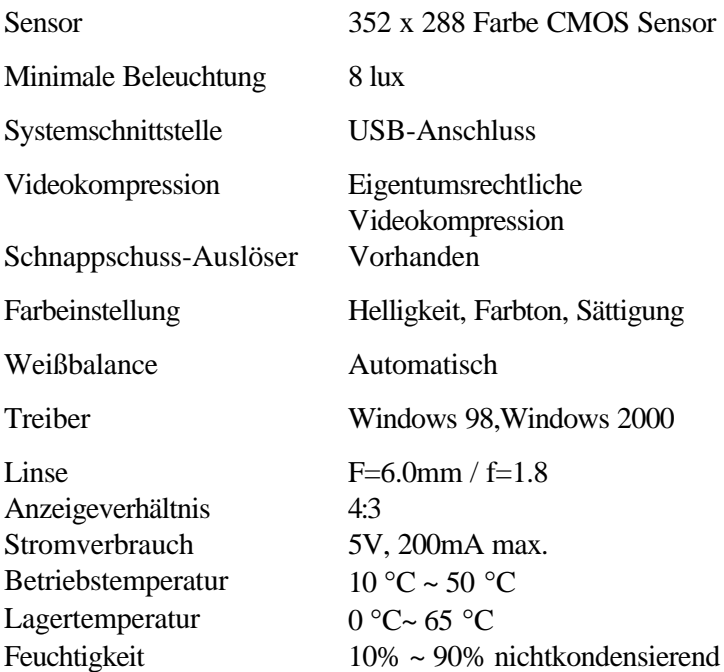